# **G486-EVA System Board User's Manual**

**- D23240331 -**

# v *Copyright 1994, by DFI Inc.*

*All rights reserved.*

*No part of this document may be copied or reproduced in any form or by any means without the prior written consent of DFI, Inc.*

*DFI, Inc. makes no warranties with respect to this documentation and disclaims any implied warranties of merchantability, quality, or fitness for any particular purpose. The information in this document is subject to change without notice. DFI, Inc. reserves the right to make revisions to this publication and to make changes to any and/or all parts of its content, at any time, without obligation to notify any person or entity of such changes. Further, DFI, Inc. assumes no responsibility for any errors that may appear in this document.*

*DFI is a registered trademark, and G486-EVA is a trademark of Diamond Flower, Inc. All other product names mentioned are trademarks or registered trademarks of their respective companies.*

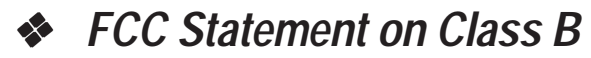

*This equipment has been tested and found to comply with the limits for a Class B digital device, pursuant to Part 15 of the FCC rules. These limits are designed to provide reasonable protection against harmful interference when the equipment is operated in a residential installation. This equipment generates, uses, and can radiate radio frequency energy and if not installed and used in accordance with the instruction manual may cause harmful interference to radio communications. However, there is no guarantee that interference will not occur in a particular installation. If this equipment does cause harmful interference to radio or television reception, which can be determined by turning the equipment off and on, the user is encouraged to try to correct the interference by one or more of the following measures:*

- *Reorient or relocate the receiving antenna.*
- *Increase the separation between the equipment and the receiver.*
- *Connect the equipment into an outlet on a circuit different from that to which the receiver is connected.*
- *Consult the dealer or an experienced radio TV technician for help.*

### *Notice:*

- *1. The changes or modification not expressly approved by the party responsible for compliance could void the user's authority to operate the equipment.*
- *2. Shielded interface cables must be used in order to comply with the emission limits.*

# v **Table of Contents** v

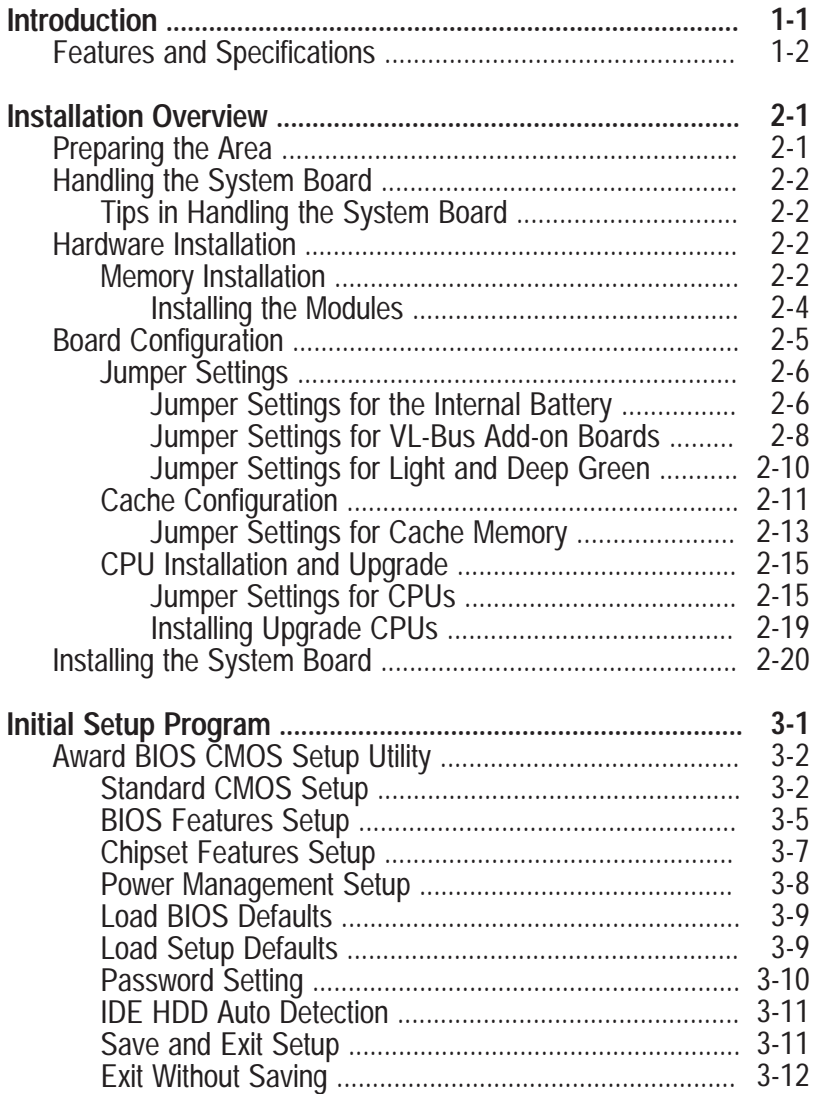

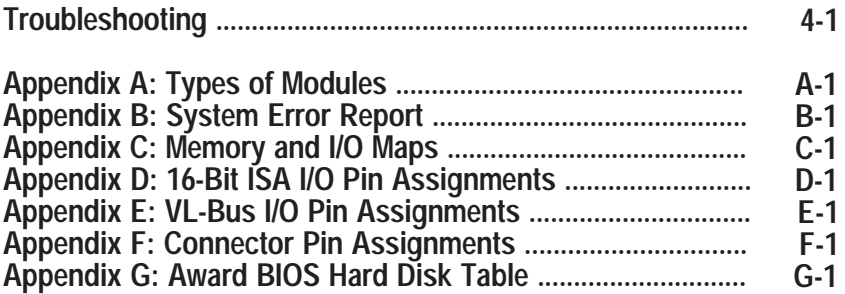

# v *Introduction*

The G486-EVA is an Energy Star Compliant system board that meets the Environmental Protection Agency's Green PC requirements. It reduces energy consumption to 15 Watts or less by automatically turning off peripherals or the entire system, when not in use.

The G486-EVA accommodates all of the Intel  $486^{TM}$ family of CPUs. The system board may be equipped with an 80486SX CPU running at 25/33MHz, an 80486DX CPU running at 33MHz, or an 80486DX2 CPU running at 50/66MHz. It also supports the new Intel SL Enhanced series of CPUs.

It may also use Intel486TM DX2 OverDrive Processors, AMD's 486DXL low power CPUs, Cyrix's Cx486DX/ DX2 or Cyrix's Cx486S/S2 CPU.

The G486-EVA uses 256Kx9, 1Mx9 and 4Mx9 SIM modules. The memory can be configured to five different sizes from 1MB to 32MB. In addition, the G486-EVA is equipped with three 32-bit VESA VL-Bus, and six 16-bit and one 8-bit ISA expansion slots.

## *Features and Specifications*

#### **• Microprocessor**

Intel 486SX-25/33, 486DX-33, 486DX2-50/66, SL Enhanced CPUs, Intel486™ DX2 OverDrive Processor AMD 486DXL low power CPU Cyrix Cx486S-25/33, Cx486S2-50/66, Cx486DX-25/33 and Cx486DX2-50/66

#### **• Energy-Efficient Design**

Intel SL Enhanced CPU ready Supports system power management Supports CPU stopped clock Supports optional external power management switch Supports power saving video mode

**• Chip Set**

EC802G: system and cache controller EC100: data buffer

**• BIOS**

Award system BIOS

#### **• Cache Memory**

128K or 256K Supports direct map write-back or write-through cache subsystem

**• Memory Onboard** 1MB to 32MB

- **DRAM Type** 256Kx9, 1Mx9 and 4Mx9
- **Slots** Three VESA VL-Bus slots Six 16-bit ISA slots One 8-bit ISA slot
- **Power Management**

Flexible Doze mode, Standby mode and Suspend mode transitions using SMM type of CPUs and SMM software handler. Built-in hardware auto-transition mechanism. Microsoft APM supported.

**• PCB**

4 layers

# *Package Checklist*

The G486-EVA package contains the following items:

- The G486-EVA system board
- One G486-EVA user's manual

If any of these items are missing or damaged, please contact your dealer or sales representative for assistance.

# v *Installation Overview*

This chapter summarizes the steps in installing the G486-EVA system board into your system unit. It also includes a description of the area in which you must work and directions for memory installation. Before installing the system board, obtain the memory you plan to install. Please refer to the memory chart on page 2-3 for the number and type of SIM modules needed for the amount of memory you require.

# *Preparing the Area*

Before unpacking the system board, make sure the location you have selected is relatively free of dust and static. Excessive exposure to dust, static electricity, direct sunlight, excessive humidity, extreme cold and water can damage the operational capabilities of your system board. Avoid soft surfaces such as beds and carpeted floors which can hinder air circulation. These areas also attract static electricity which can damage some circuits on your system board.

Be sure that the power source has a properly grounded, three-pronged socket. It is essential that the power connection be properly grounded for correct functioning of your system board. For further protection, we recommend that you use a surge protection socket. This will protect the system board from damage that may result from a power surge on the line.

Move items that generate magnetic fields away from your system board, since magnetic fields can also damage your system board. Once you have selected the ideal location, unpack the G486-EVA system board carefully.

# *Handling the System Board*

It is quite easy to inadvertently damage your system board even before installing it in your system unit. Static electrical discharge can damage computer components without causing any signs of physical damage. You must take extra care in handling the system board to ensure that no static build-up is present.

## *Tips in Handling the System Board*

- 1) To prevent electrostatic build-up, leave the board in its anti-static bag until you are ready to install it.
- 2) Do all preparation work on a static-free surface with components facing up.
- 3) Hold the system board by its edges only. Be careful not to touch any of the components, contacts or connections, especially gold contacts on the board.
- 4) Avoid touching the pins or contacts on all modules and connectors. Hold modules and connectors by their edges.

# *Hardware Installation*

## *Memory Installation*

The G486-EVA system board can support 1MB to 32MB of memory using SIMMs. SIMM is an acronym for Single In-line Memory Module.

A SIMM consists of RAM chips soldered onto a small circuit board. A SIMM connects to the system board via a 30-pin card-edge connector.

The SIMM sockets are divided into two banks on the system board. The G486-EVA system board uses 256Kx9, 1Mx9 and 4Mx9 SIM modules.

A list of approved memory brands and speeds is given in Appendix A.

You will need 4 to 8 pieces of SIM modules, depending on the amount of memory you intend to install. Your system board can be configured with 1MB, 4MB, 8MB, 16MB or 32MB of onboard memory.

When installing the SIM modules, populate Bank 0 first followed by Bank 1. Failure to do so will cause the system board to work improperly.

The following table summarizes the bank locations and modules needed for the corresponding memory sizes. Each bank consists of four SIMM sockets.

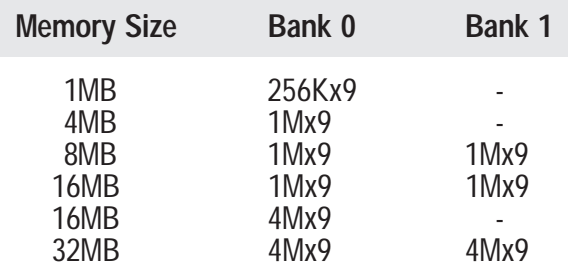

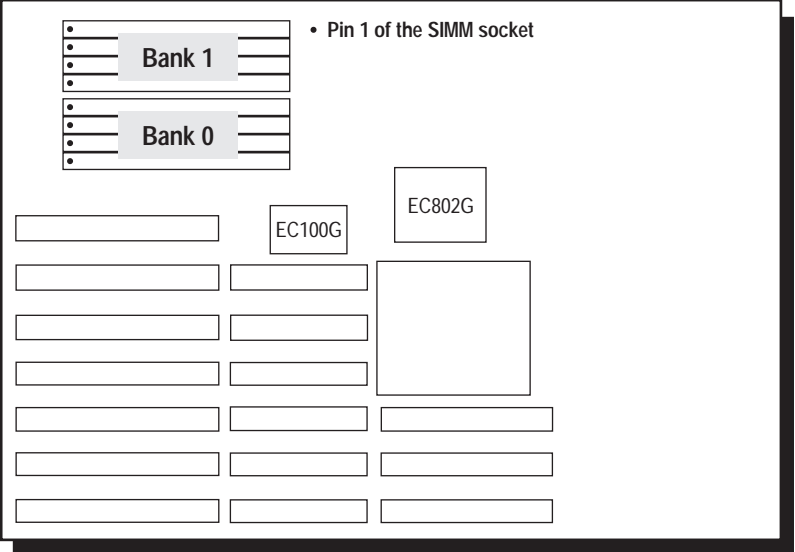

**Locations of the SIMM Sockets on the G486-EVA System Board**

#### *Installing the Modules*

SIMMs simply snap into a socket on the system board. Pin 1 of the SIMM must correspond with Pin 1 of the socket.

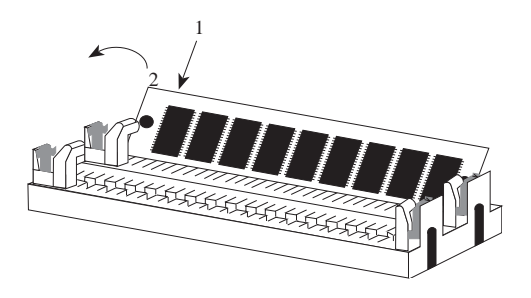

- 1. Position the SIM module above the SIMM socket with the chips of the module facing the center of the system board.
- 2. Seat the module at an angle into the bank. Make sure it is completely seated. Tilt the module upright until it locks in place in the socket.

# *Board Configuration*

The G486-EVA is designed with jumpers and connectors onboard. Make sure that the jumpers are set correctly before installing the system board into your system unit.

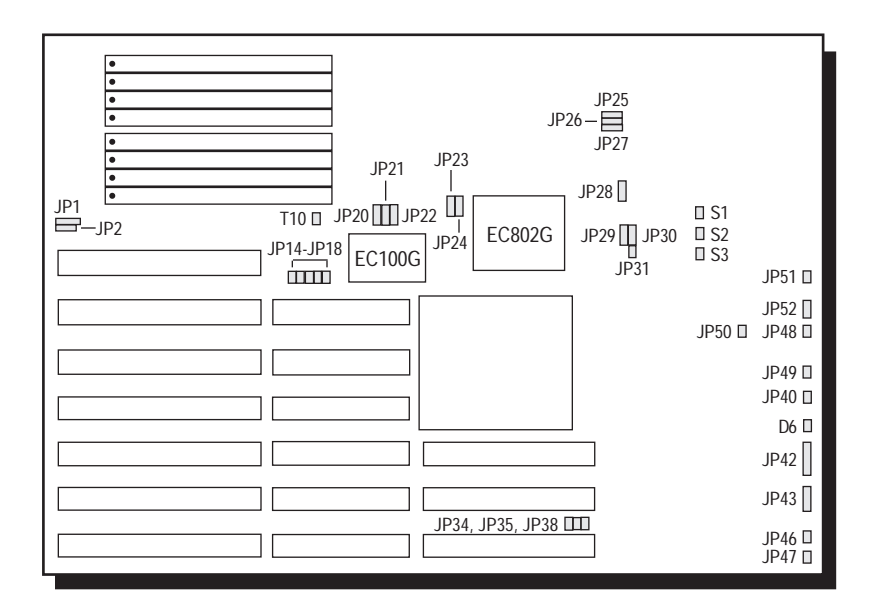

**Locations of Jumpers and Connectors on the G486-EVA System Board**

## *Jumper Settings*

### **Jumper Settings for the Internal Battery**

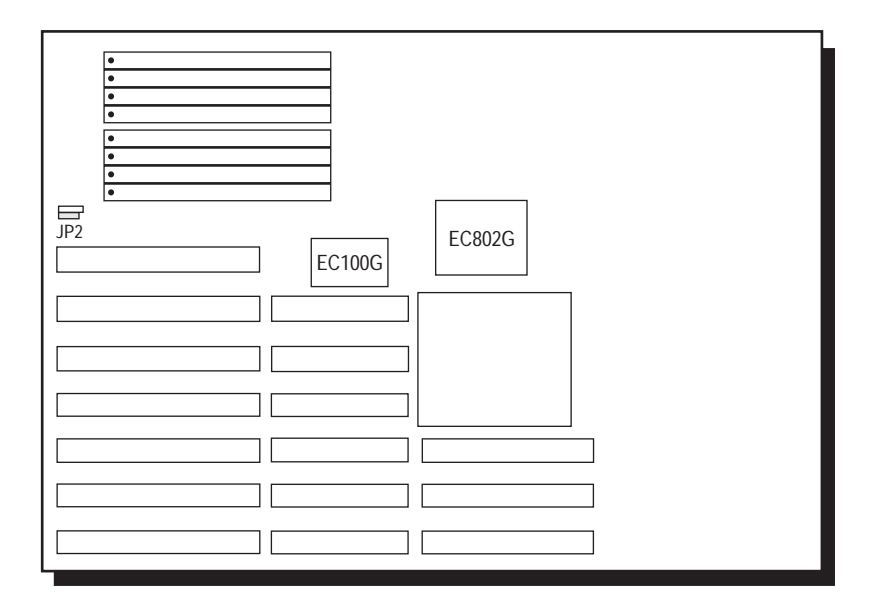

**Location of Jumper JP2 on the G486-EVA System Board**

**Jumper JP2** Internal Battery Select

The G486-EVA comes with an internal battery. If you wish to install an external battery, set JP2 pins 1 and 2 to On to disable the internal battery.

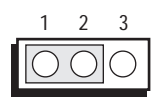

1-2 On: Disabled (Default)

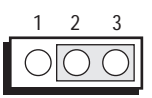

2-3 On: Enabled

#### **Note:**

*If you disable the internal battery, you must connect an external battery to connector JP1 or your system will lose its CMOS settings when powered off.*

The jumpers below are for factory testing only and should always be set to their default configuration. Reconfiguring these jumpers will cause problems with your G486-EVA system board.

> **Jumper JP14** Off: 2X BOSC (28MHz) On: CPU CLK1 - Default

**Jumper JP28** 1-2 On: Default

### **Jumper Settings for VL-Bus Add-on Boards**

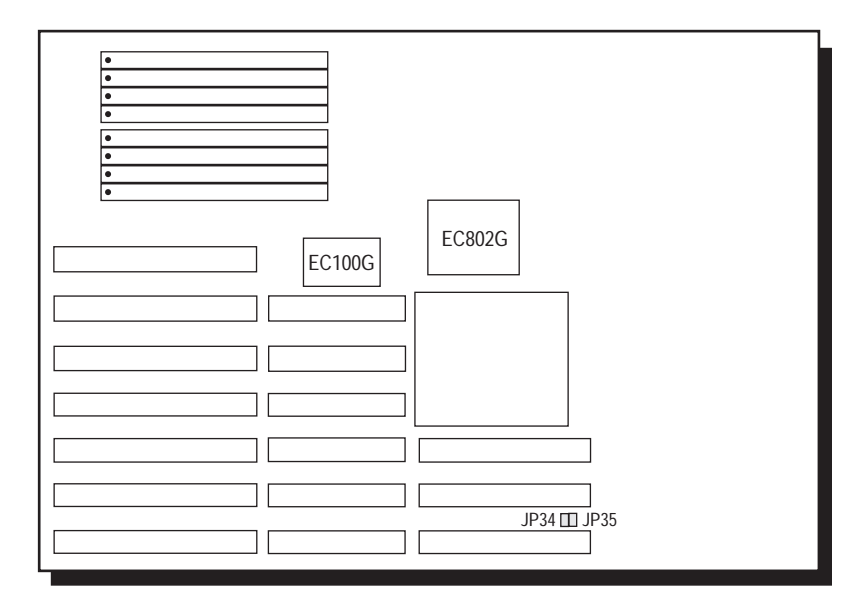

**Locations of Jumpers JP34 and JP35 on the G486-EVA System Board**

**Jumper JP34** High Speed Mode for VL-Bus Board

Set Jumper JP34 to Off only if the VESA VL-Bus add-on board(s) installed in the VL-Bus slots support Zero Wait State. If you are not sure that your add-on board(s) support Zero Wait State, set JP34 to On; otherwise, a system error may occur.

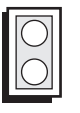

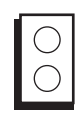

On: Write One Wait State (Default)

Off: Write Zero Wait State

**Jumper JP35** CPU Speed for VL-Bus Board

If a VL-Bus board is installed in the G486-EVA system board, Jumper JP35 must be set to On if the CPU speed is greater than 33MHz. Set JP35 to Off if the CPU speed is less than or equal to 33MHz.

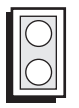

(Default)

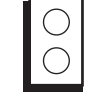

On: CPU Speed > 33MHz Off: CPU Speed <= 33MHz

**Jumper Settings for Light and Deep Green**

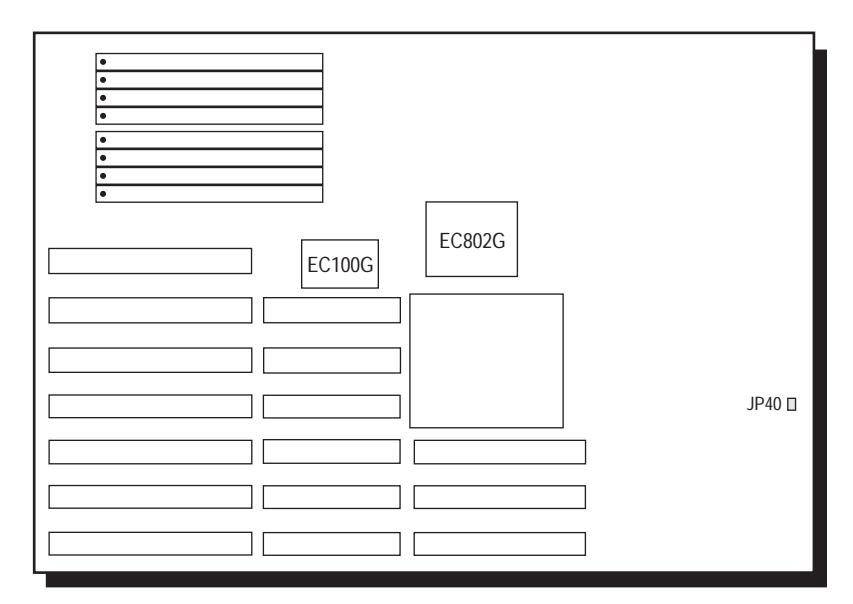

### **Location of Jumper JP40 on the G486-EVA System Board**

**Jumper JP40**

Light/Deep Green Select

The different types of CPUs supported by the G486-EVA allow you to select from two different energy saving modes. If you have a standard Intel 486DX, SX, OverDrive Processor or AMD 486DXL, the G486-EVA will run in light green mode. If you have an energy saving SL Enhanced Intel 486DX or Cyrix Cx486S/Cx486S2 CPU, then the G486-EVA will run in deep green mode. Set Jumper JP40 according to the type of CPU installed on the board.

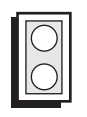

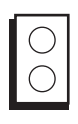

On: Light Green 486DX,486SX, Intel486TM OverDrive Processor, AMD 486DXL

Off: Deep Green SL Enhanced Intel486™ DX CPU, Cyrix Cx486S/Cx486S2 (Default)

## *Cache Configuration*

The G486-EVA system board can be configured to two different cache sizes: 128KB and 256KB. 128KB of cache memory is the default size. Either four or eight 32K x 8 (20ns) SRAM chips are used for cache depending on the size of cache desired. Regardless of the amount of cache memory installed, one 32K x 8 (20ns) SRAM is needed for tag RAM to store the cacheable addresses. The locations of the SRAM sockets on the system board is shown on the next page.

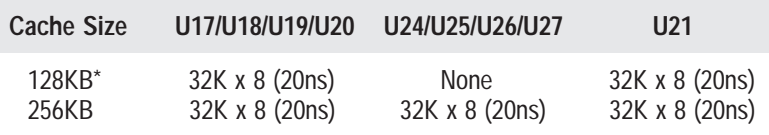

*\* Default setting*

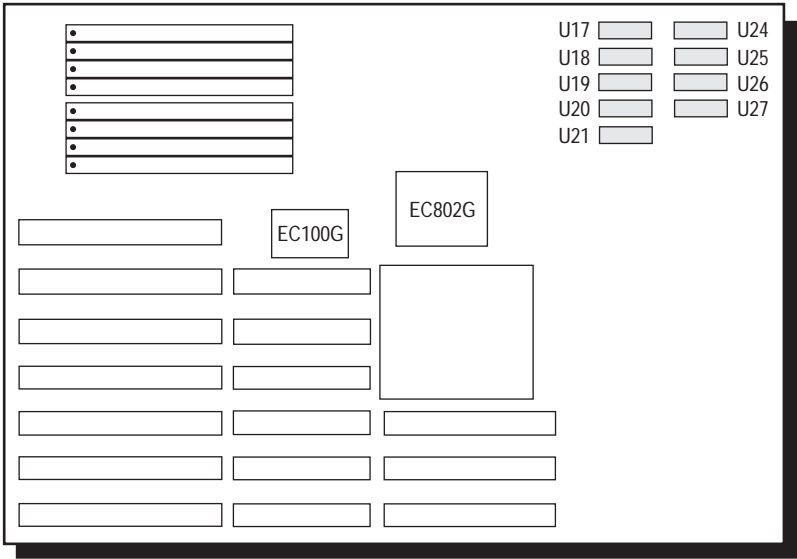

**Locations of the SRAMs on the G486-EVA System Board**

**Jumper Settings for Cache Memory**

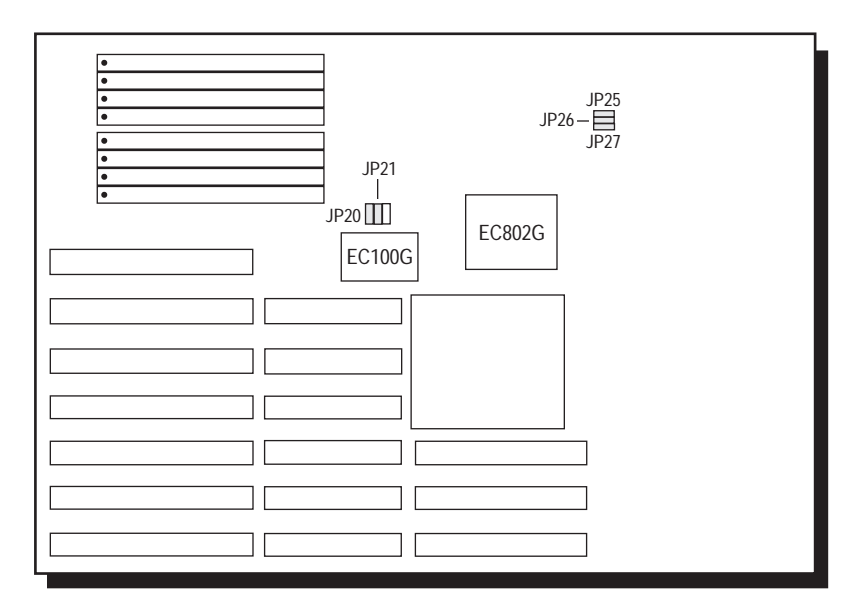

#### **Locations of Jumpers JP20, JP21, JP25, JP26 and JP27 on the G486-EVA System Board**

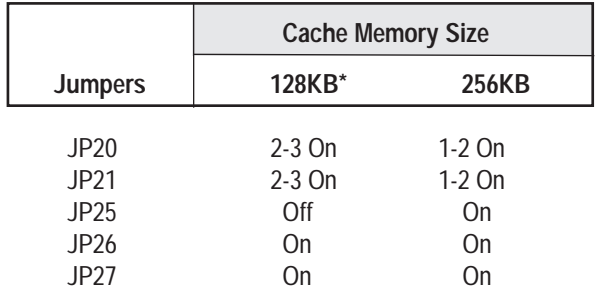

*\* Default setting*

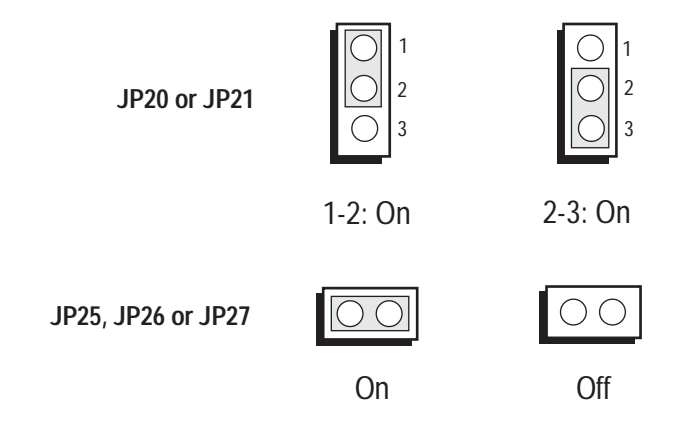

## *CPU Installation and Upgrade*

The G486-EVA is equipped with a 169-pin PGA socket at location U22 of the system board, to make upgrading flexible and easy. Make sure the jumpers are set correctly before applying power, or you may damage the CPU or system board.

### **Jumper Settings for CPUs**

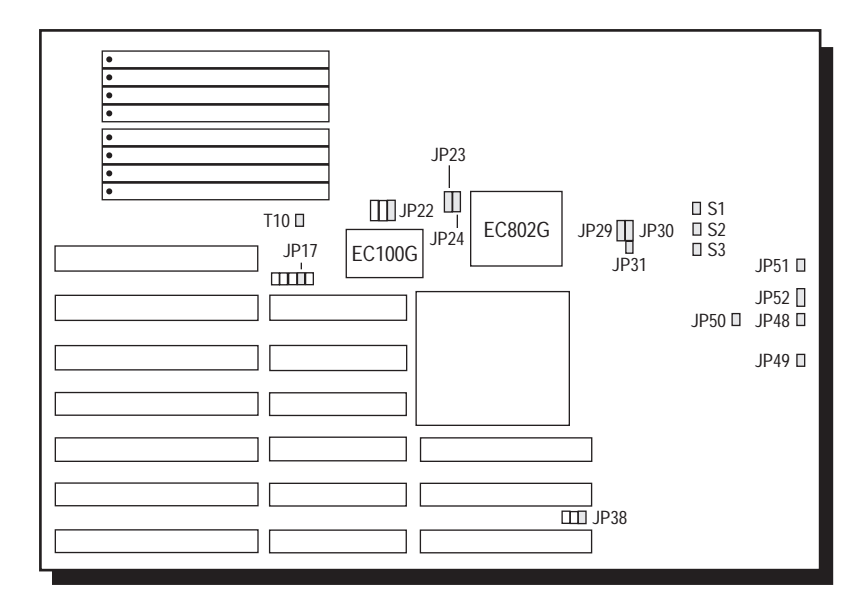

**Locations of Jumpers JP17, T10, JP22-JP24, JP29-JP31, JP38, JP48-JP52, S1, S2 and S3 on the G486-EVA System Board**

#### **Jumpers JP22-JP24, JP49 and JP51**

SMI CPU Type Selection

These jumpers should be set to match the type of the CPU installed on the G486-EVA system board. These jumpers will be ignored if an Intel 486SX, 486DX or Intel486TM OverDrive Processor is installed.

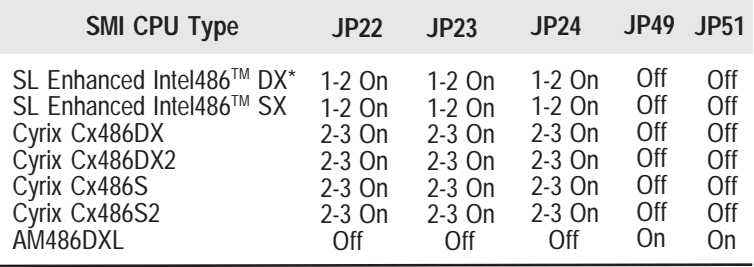

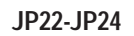

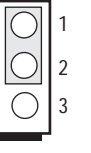

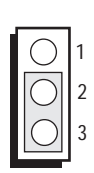

2-3: On

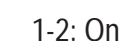

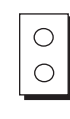

Off

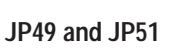

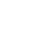

On

#### **Jumpers JP17, T10, JP29-JP31, JP48, JP50 and JP52** CPU Type Selection

These jumpers should be set to match the type of the CPU installed on the G486-EVA system board.

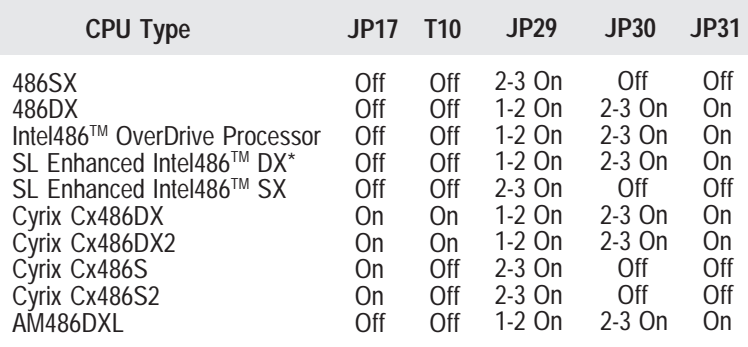

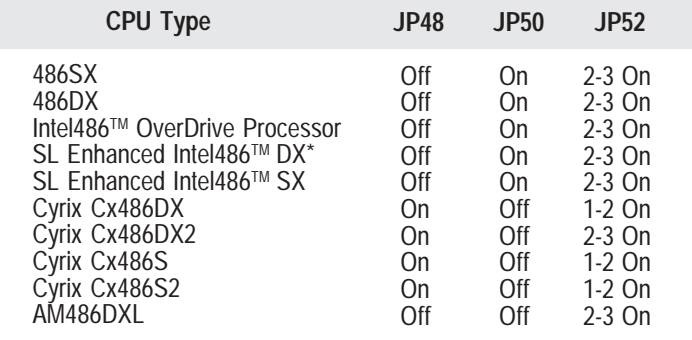

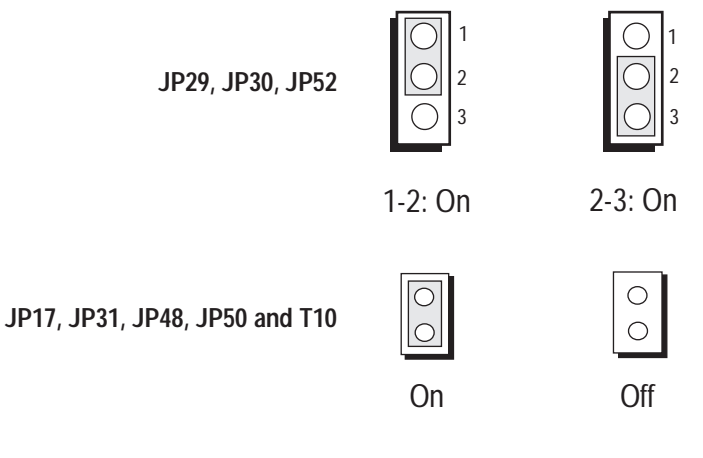

**Jumpers JP38, S1, S2 and S3** Clock Selection

These jumpers should be set to match the speed of the CPU installed on the G486-EVA system board.

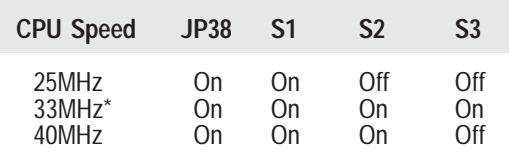

*\* Default setting*

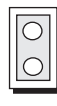

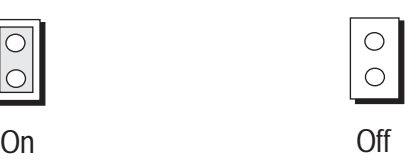

### *Installing Upgrade CPUs*

The G486-EVA is equipped with a 169-pin PGA (Pin Grid Array) socket at location U22 of the system board. The location of the PGA socket on the system board is shown below.

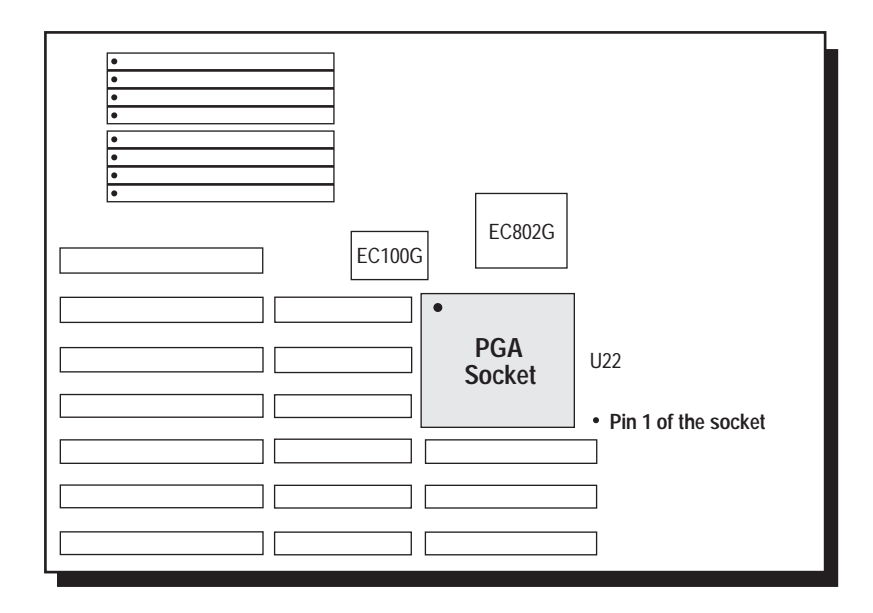

#### **Location of the PGA Socket on the G486-EVA System Board**

To install an upgrade CPU, position the upgrade CPU above the socket. Make sure pin 1 of the CPU is aligned with pin 1 of the socket. Lower the chip until the pins are inserted properly in their corresponding holes.

# *Installing the System Board*

Before installing the system board into your system unit, you should prepare the tools you will use:

You will need:

- *one medium size, flat-bladed screwdriver*
- *one medium Philips screwdriver*
- *one nutdriver, 3/16" or 5mm*
- *one grounded wriststrap is strongly recommended to protect the board against static electricity discharges.*

# *Step 1*

Unlock your system unit. Turn off the power and disconnect all power cords and cables.

## *Step 2*

Remove the system unit cover. Refer to the manufacturer's instructions if necessary.

## *Step 3*

Remove expansion cards seated in any of the expansion slots and detach all connectors from the old system board.

## *Step 4*

Loosen the screws holding the original system board and remove the board from the system. Save the screws.

## *Step 5*

Insert the SIM modules into the SIMM banks on the G486-EVA. The quantity and location of the SIM modules are dependent upon the memory configuration and type of modules you intend to use.

## *Step 6*

Set the appropriate jumpers.

## *Step 7*

Install the prepared G486-EVA system board into the case and replace the screws.

## *Step 8*

Reinstall all cards and connectors and replace the system unit cover. Reconnect all power cords and cables.

# v *Initial Setup Program*

After you power up your system, the BIOS message appears on your screen and the memory count begins.

After the memory test, the following message will appear on the screen:

#### **Press CTRL-ALT-ESC/DEL to enter setup**

If you want to enter Setup and the message disappears before you respond, restart your system or press the "Reset" button. You may also restart the system by pressing the  $\langle \text{Ctrl}\rangle \langle \text{Alt}\rangle \langle \text{Del}\rangle$  keys. If you do not press the above keys at the correct time, the following error message will appear:

#### **Press F1 to continue, Ctrl-Alt-Esc or Del to enter Setup**

If you have set a password and selected "System" in the Security Option of the BIOS Feature Setup menu, you will be prompted for the password everytime the system is rebooted or any time you try to enter Setup. Type in the correct password and press <Enter>.

If you selected "Setup" in the Security Option, you will be prompted for the password only when you try to enter Setup. Refer to the "BIOS Features Setup" section for more information.

# *Award BIOS CMOS Setup Utility*

Press <Ctrl> <Alt> <Esc> or <Del> to enter the Setup utility. A screen similar to the one below will appear.

![](_page_30_Figure_3.jpeg)

Use the arrow keys to highlight the option you want and press <Enter>.

## *Standard CMOS Setup*

Use the arrow keys to highlight the "Standard CMOS Setup" and press <Enter>, a screen similar to the one on the next page will appear.

#### **Energy Star Compliant System Board**

![](_page_31_Figure_1.jpeg)

Use the arrow keys to move the highlight bar to the option you wish to change or modify. Use the <Page Up>, <Page Down>,  $\langle + \rangle$  or  $\langle - \rangle$  keys to make the corresponding changes.

#### **Date and Time**

Sets the time and date for the system. Press <F3> for the calendar.

#### **Drive C and Drive D**

If you have added a hard drive, you must select the appropriate type for the drive. The G486-EVA has 46 pre-set types and one user-definable type. Use the <Page Up> or <Page Down> keys to select the appropriate type for the drive.

The table in Appendix G gives a complete listing of the available drive types. Any given hard drive must be set to one specific drive-type number. Please refer to your hard drive documentation to find the appropriate type number.

If none of the pre-set types is appropriate for your hard drive, choose "User," which is the user-definable type. To use this type, highlight either hard disk C or D, depending on your hard drive configuration. Use the arrow keys until type "User" is showing. Fill in all the parameters as specified by the drive manufacturer. If either of the drives is not present, select "None" and press <Enter>.

#### **Drive A and Drive B**

These options are used to select the type of floppy disk drives installed in your system. If either of the drives is not present, select "None." Make sure you choose the correct drive type; otherwise, your system might improperly format diskettes.

#### **Video**

This is used to select the type of video adapter installed in your system.

#### **Halt on**

This option selects when the system will halt if an error is detected during power up.

![](_page_32_Picture_110.jpeg)

**All, But Disk/Key:** The system will stop for any errors except a keyboard or disk error.

#### **Memory**

The lower right hand corner shows the base memory size, extended memory size, expanded memory size and the other memory size of your system. You cannot alter these items; your computer automatically detects and displays them.

The Other Memory size refers to the memory located between 640K and 1024K. This is the memory address space used for different applications. DOS uses this area to load device drivers to keep as much base memory free for application programs. Most use this for the Shadow RAM.

When you are through making changes in the Standard CMOS Setup, press <Esc> to return to the main menu.

### *BIOS Features Setup*

Use the arrow keys to highlight the "BIOS Features Setup" and press <Enter>, a screen similar to the one on the next page will appear.

![](_page_34_Picture_304.jpeg)

The Virus Warning option may be set to "enabled" or "disabled." When enabled, the BIOS issues a warning when any program or virus sends a Disk Format command or attempts to write to the boot sector of the hard disk drive.

The IDE HDD Block Mode and IDE 32-bit Transfer options are functions for ISA IDE. These options may be "Enabled" or "Disabled." However, if your system is using a VESA IDE, these options should always be set to "Disabled."

If you choose "System" in the Security Option, you will be prompted for a password every time you cold boot your system or access setup. If you choose "Setup," you will be prompted for a password only when trying to access setup.

Use the arrow keys to move the highlight bar to the option you wish to change or modify. Use the <Page Up>, <Page Down>,  $\langle + \rangle$  or  $\langle - \rangle$  keys to make the corresponding changes.

If the changes you make are incorrect or you change your mind, press <F6> or <F7> to return to the default settings. Press <Esc> after making the changes to return to the main menu.

## *Chipset Features Setup*

The G486-EVA uses the EFAR EC802G chipset. The Chipset Features Setup allows you to modify some functions to optimize system performance.

If you press <Enter>, a screen similar to the one below will appear.

![](_page_35_Picture_217.jpeg)

The IDE Hard Disk Prefetch, IDE Turbo Read and IDE Turbo Write options are functions for ISA IDE. These options may be "Enabled" or "Disabled." However, if your system is using a VESA IDE, these options should always be set to "Disabled."

Use the arrow keys to move the highlight bar to the option you wish to change or modify. Use the <Page

Up>,  $\langle$ Page Down>,  $\langle + \rangle$  or  $\langle - \rangle$  keys to make the corresponding changes.

If the changes you make are incorrect or you change your mind, press <F6> or <F7> to return to the default settings. Press <Esc> after making the changes to return to the main menu.

## *Power Management Setup*

Use the arrow keys to highlight the "Power Management Setup" and press <Enter>, a screen similar to the one below will appear.

ROM ISA BIOS POWER MANAGEMENT SETUP AWARD SOFTWARE, INC.

| Power Management                                                                                                    | : Max Power Saving                                                                  |                                                                                                    |
|----------------------------------------------------------------------------------------------------|-------------------------------------------------------------------------------------|----------------------------------------------------------------------------------------------------|
| Standby Mode Timer<br>Suspend Mode Timer<br>Video Standby Timer<br><b>HDD Standby Timer</b>                                   | $: 16$ Sec<br>$: 4$ Min<br>: 8 Min<br>$: 1$ Min                                     |                                                                                                    |
| Suspend Mode Speed<br><b>Standby Mode Speed</b>                                                                               | $:$ STOP CLK2<br>$: 1/4$ Speed                                                      |                                                                                                    |
| <b>DMA Request Check</b><br>Keyboard/Mouse Check: Enabled<br><b>Interrupt Check</b>                                           | : Enabled<br>: Enabled                                                              |                                                                                                    |
| Parallel Port Check<br>Serial Port Check<br>Hard Disk Check<br>Video Write Check<br>Local Master Check<br>Reset V-Timer Event | : Disabled<br>: Enabled<br>: Enabled<br>: Disabled<br>: Enabled<br>: Keyboard/Mouse | $\text{ESC}:$ Quit $\uparrow \downarrow \rightarrow \leftarrow$ : Select Item<br>: Help $PU/PD/+/-$ : Modify<br>F1.<br>: Old Values (Shift) F2 : Color<br>F <sub>5</sub><br>: Load BIOS Defaults<br>F6.<br>F7<br>: Load Setup Defaults |

Choosing "User Defined" in the Power Management option will allow you to set the time of the Standby Mode Timer, Suspend Mode Timer, Video Standby Timer, HDD Standby Timer, Suspend Mode Speed and Standby Mode Speed. "Min Power Saving" and "Max Power Saving" will show the minimum and maximum value of these options. Choose "Disabled" if you do not wish your system to enter the Standby mode.

Use the arrow keys to move the highlight bar to the option you wish to change or modify. Use the <Page Up>, <Page Down>,  $\langle + \rangle$  or  $\langle - \rangle$  keys to make the corresponding changes.

## *Load BIOS Defaults*

If, for some reason, the CMOS becomes corrupted, the system can be reconfigured with the default values stored in the ROM chips. The BIOS Setup default values should provide optimum performance for the system. You should use these values unless you are possibly having hardware problems.

Highlight this option on the main menu and press <Enter>. The message below will appear.

### **Load BIOS Defaults (Y/N)? N**

Type "Y" and press <Enter> to return to the BIOS setup default values. After pressing <Enter>, you will be returned to the main menu.

## *Load Setup Defaults*

The Setup defaults are similar to the BIOS Setup defaults. These defaults are the most stable values for the system and should be used if you are possibly having hardware problems.

Highlight this option on the main menu and press <Enter>. The message below will appear.

### **Load Setup Defaults (Y/N)? N**

Type "Y" and press <Enter> to return to the Setup default values. After pressing <Enter>, you will be returned to the main menu.

## *Password Setting*

If you want to set a password, make sure that the Security Option under the BIOS Features Setup is set to "System" or "Setup." Refer to the BIOS Features Setup option for more information.

Use the arrow keys to highlight the Password Setting option and press <Enter>. The message below will appear.

#### **Enter Password:**

Type in the password. You are limited to eight characters. Type in a password that is eight characters long or shorter. When done, the message below will appear:

#### **Confirm Password:**

You are asked to verify the password. Type in exactly the same password. If you type in a wrong password, you will be prompted to enter the correct password again. Otherwise, enter a new password.

To delete or disable the password function, simply press <Enter> instead of typing in a new password.

Press the <Esc> key to return to the main menu.

## *IDE HDD Auto Detection*

This option detects the hard disk parameters for the hard disk drives installed in your system. Highlight this option and press <Enter>. A screen similar to the one below will appear.

![](_page_39_Figure_3.jpeg)

The screen displays the parameters detected and allows you to accept or reject the parameters. Type "Y" and press <Enter> to accept the parameters or press <Esc> to abort. If you select "Y," the parameters of the hard disk will be displayed in the Standard CMOS Setup.

### *Save & Exit Setup*

When all the changes have been made, highlight "Save & Exit Setup" and press <Enter>. The message below will appear:

### **Save to CMOS and Exit (Y/N)? N**

Type "Y" and press <Enter>. The following message will appear:

#### **Reboot System (Y/N)? N**

Type "Y" and press <Enter>. The modifications you have made will be written into the CMOS memory, and the system will reboot. You will once again see the initial diagnostics on the screen. If you wish to make additional changes to the setup, press  $\langle \text{Ctrl}\rangle \langle \text{Alt}\rangle$ <Esc> or <Del> after memory testing is done.

### *Exit Without Saving*

When you do not want to save the changes you have made, highlight this option and press <Enter>. The message below will appear:

#### **Quit Without Saving (Y/N)? N**

Type "Y" and press <Enter>. The system will reboot and you will once again see the initial diagnostics on the screen. If you wish to make any changes to the setup, press <Ctrl> <Alt> <Esc> or <Del> after memory testing is done.

# v *Troubleshooting*

If you experience difficulty with the G486-EVA system board, please refer to the checklist below. If you still cannot isolate the problem, please contact your dealer.

- 1) Check the jumper settings to ensure that the jumpers are properly set. If in doubt, refer to the "Board Configuration" section.
- 2) Verify that all SIM modules are seated securely into the bank sockets.
- 3) Make sure that the SIM modules are in the correct location.
- 4) Check that all populated memory banks are completely filled. If not, fill them completely.
- 5) If your board fails to function, place the board on a flat surface and seat all socketed components (gently press each component into the socket).
- 6) Recheck the CMOS settings.

# v *Appendix A: Types of Modules*

The G486-EVA system board allows you to populate memory with 256Kx9, 1Mx9, and 4Mx9 SIM modules. The following modules have been tested with this board. Most untested brands will work but a few may fail to do so.

#### *For SIM 256Kx9 Modules*

![](_page_42_Picture_86.jpeg)

#### *For SIM 1Mx9 Modules*

![](_page_42_Picture_87.jpeg)

#### *For SIM 4Mx9 Modules*

![](_page_42_Picture_88.jpeg)

# v *Appendix B: System Error Report*

![](_page_43_Picture_167.jpeg)

![](_page_44_Picture_203.jpeg)

## **Energy Star Compliant System Board**

![](_page_45_Picture_196.jpeg)

![](_page_46_Picture_178.jpeg)

![](_page_47_Picture_194.jpeg)

![](_page_48_Picture_79.jpeg)

# v *Appendix C: Memory & I/O Maps*

## *Memory Address Map*

![](_page_49_Picture_56.jpeg)

## *I/O Address Map*

![](_page_50_Picture_117.jpeg)

#### **Note:**

*The I/O address hex 000 to 0FF are reserved for the system board I/0. Hex 100 to 3FF are available on the I/O channels.*

# v *Appendix D: 16-Bit ISA I/O Pin Assignments*

![](_page_51_Picture_471.jpeg)

# v *Appendix E: VL-Bus I/O Pin Assignments*

![](_page_52_Picture_539.jpeg)

#### **Note:**

*Side "A" of the connector is the add-in board component side. Side "B" of the connector is the add-in board solder side.*

#### **Energy Star Compliant System Board**

![](_page_53_Picture_149.jpeg)

- *<sup>1</sup> Direction of signals for the LBC if the host CPU or a system I/O bus master is active.*
- *<sup>2</sup> Direction of signals for the LBC if an LBM is active.*
- *<sup>3</sup> Direction of signals for any LBM while it owns the VL-Bus.*
- *<sup>4</sup> One unique signal per slot or device.*

#### **Note:**

- *LBC = VL Local Bus Controller*
- *LBM = VL Local Bus Master*
- *LBT = VL Local Bus Target*

# v *Appendix F: Connector Pin Assignments*

## **Connector JP1**

External Battery Connector

![](_page_54_Picture_85.jpeg)

#### **Connector JP42**

Power LED/Keylock Connector

![](_page_54_Picture_86.jpeg)

## **Connector JP43**

Speaker Connector

![](_page_55_Picture_103.jpeg)

#### **Connector D6** Standby Mode LED

![](_page_55_Picture_104.jpeg)

### **Jumper JP46**

Standby Mode Switch Connector

![](_page_55_Picture_105.jpeg)

### **F-2 ♦ Appendix F**

## **Connector JP47**

Reset Switch Connector

![](_page_56_Picture_33.jpeg)

# v *Appendix G: Award BIOS Hard Disk Table*

![](_page_57_Picture_677.jpeg)

![](_page_58_Picture_473.jpeg)

# **G486-EVA System Board User's Manual**

**- 23240331 -**